<span id="page-0-0"></span>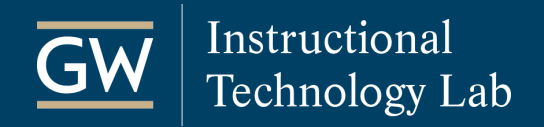

# Get Started with Blackboard - For Instructors

## **Table of Contents**

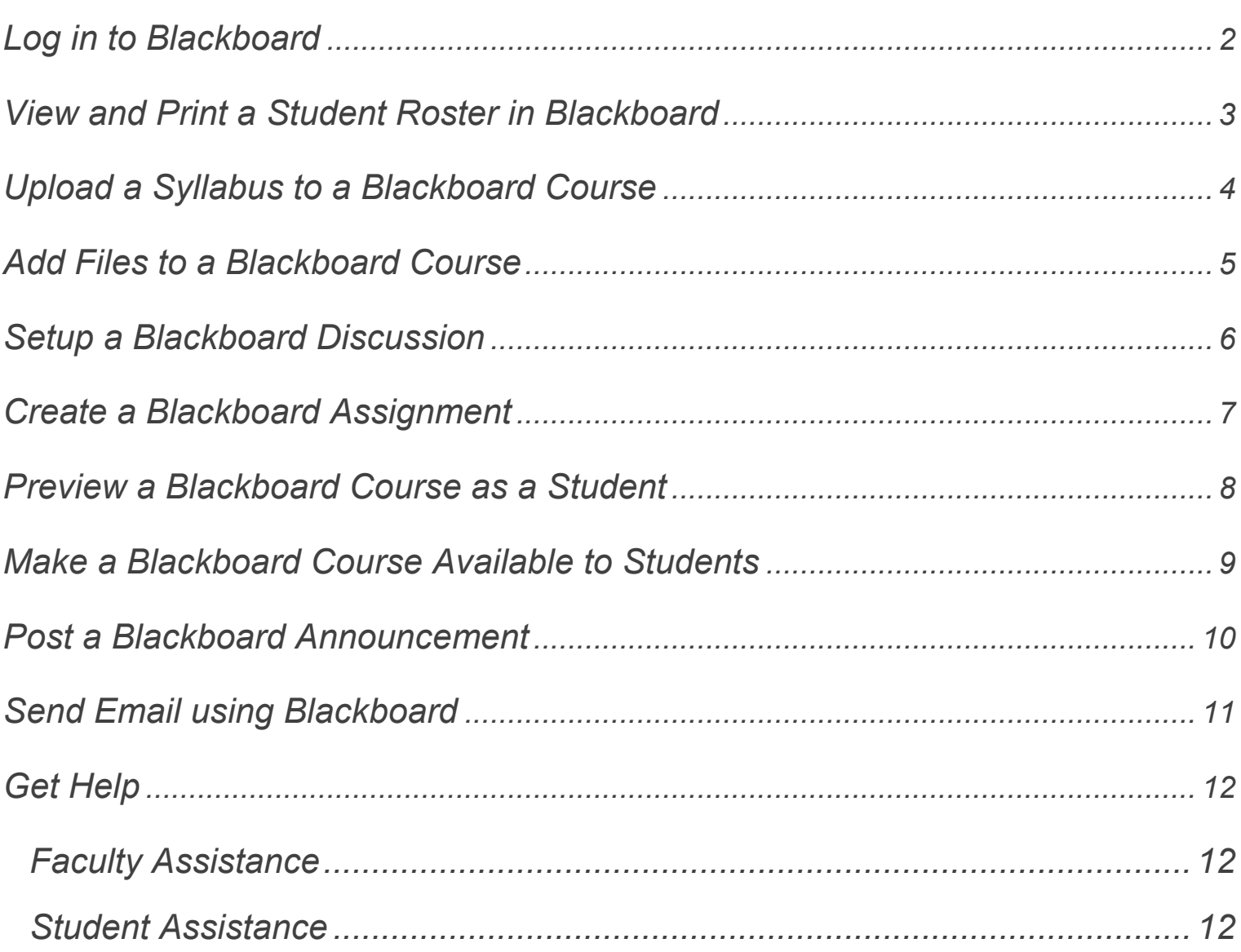

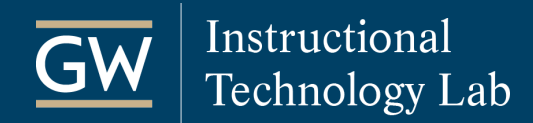

## <span id="page-1-0"></span>Log in to Blackboard

- 1. Open a web browser and go to **[blackboard.gwu.edu.](https://blackboard.gwu.edu/)**
- *2.* Enter your **GW NetID** (username) and **password** and click **Login**. Your GW NetID is the part of your GW email address before the "@" symbol.

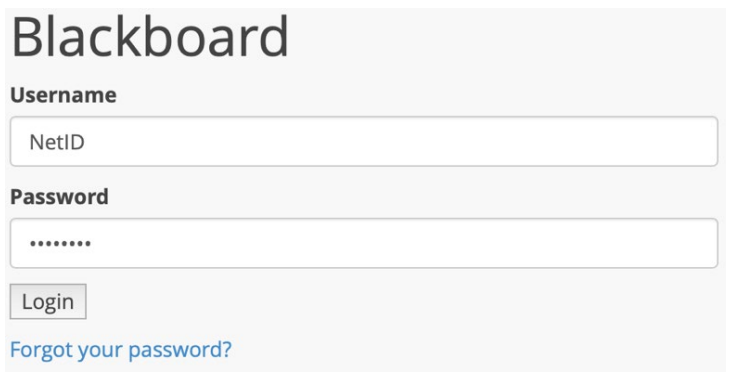

*Note: For assistance with logging in, please contact the [GW Division of IT](https://it.gwu.edu/) at 202-994-4948.*

3. After successfully logging in, you will see a list of courses to which you have access.

To open a course, click on the name.

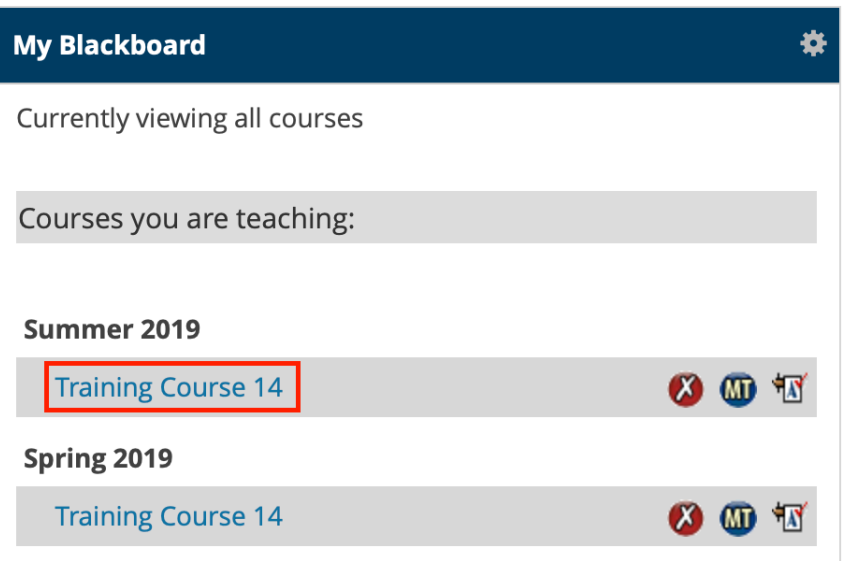

**THE GEORGE** 

**WASHINGTON** 

UNIVERSITY WASHINGTON, DC

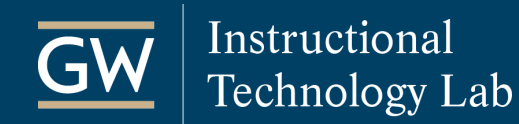

## <span id="page-2-0"></span>View and Print a Student Roster in Blackboard

View the roster of students enrolled in your Blackboard course. Students are automatically enrolled in Blackboard courses based on their registration status in the [GWeb Information System.](https://banweb.gwu.edu/) Enrollments are updated in Blackboard once a day in the early morning.

- 1. Open the Blackboard course for which you want to view the Roster.
- 2. Go to the **Control Panel**, click on **Course Tools**, and then select **More Tools (GW)**.

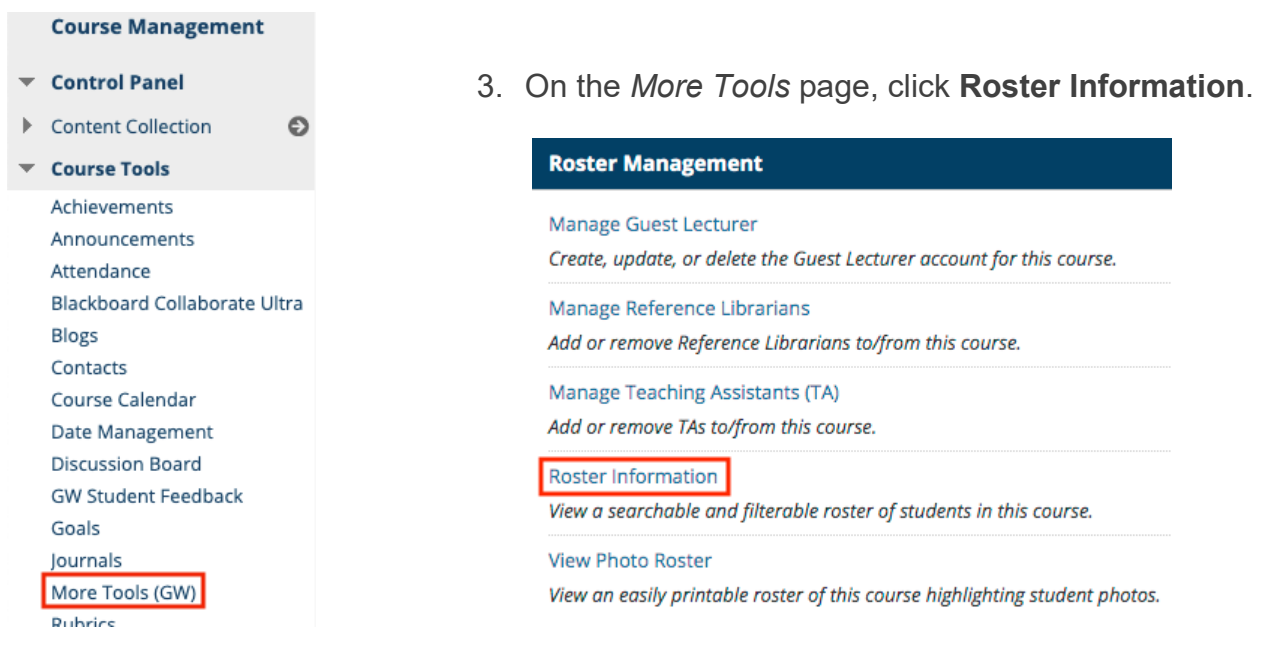

4. On the resulting page, view a list of enrolled students.

You can download this as an Excel spreadsheet, print it, or view and print a photo roster.

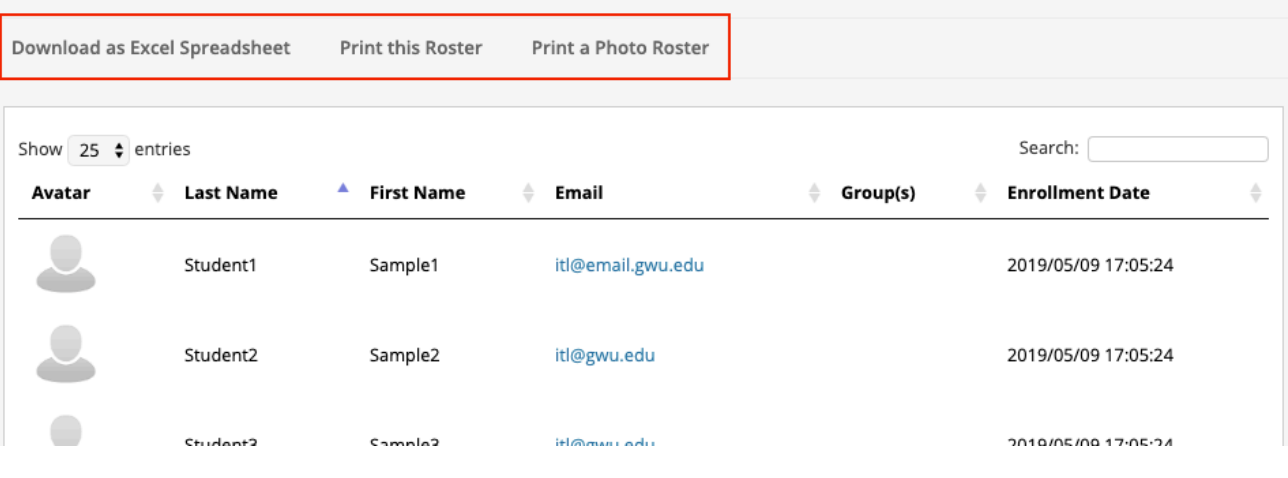

itl.gwu.edu | (202) 994-0485

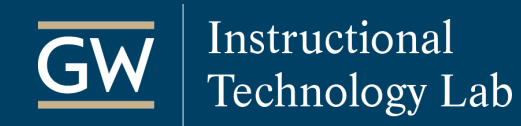

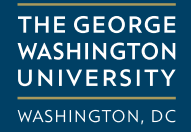

### <span id="page-3-0"></span>Upload a Syllabus to a Blackboard Course

The following method also adds your syllabus to the **Blackboard Syllabus Bank** so that students who aren't enrolled in your course can see more information about it before registering.

1. On the *Course Menu*, click on the Content Area named **Syllabus**.

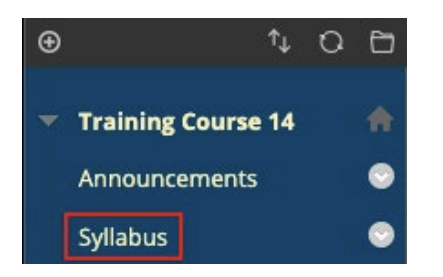

*Note: You can add a syllabus file to any [Content Area,](https://help.blackboard.com/Learn/Instructor/Course_Content/Create_Content/Create_Containers_for_Content#create-a-content-area_OTP-2) not just Syllabus. (e.g., Electronic Reserves, Outline, Week 1, etc.)*

2. Select **Build Content** and then click **GW Syllabus Upload**.

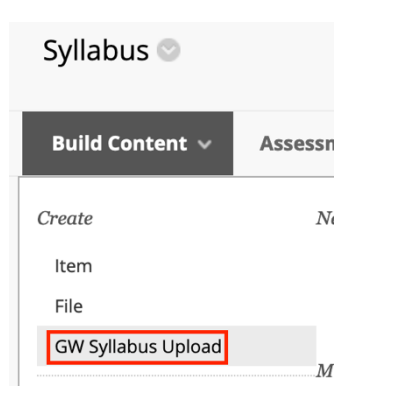

3. Choose a **Listing Preference** and then click **Browse My Computer** to attach your syllabus file.

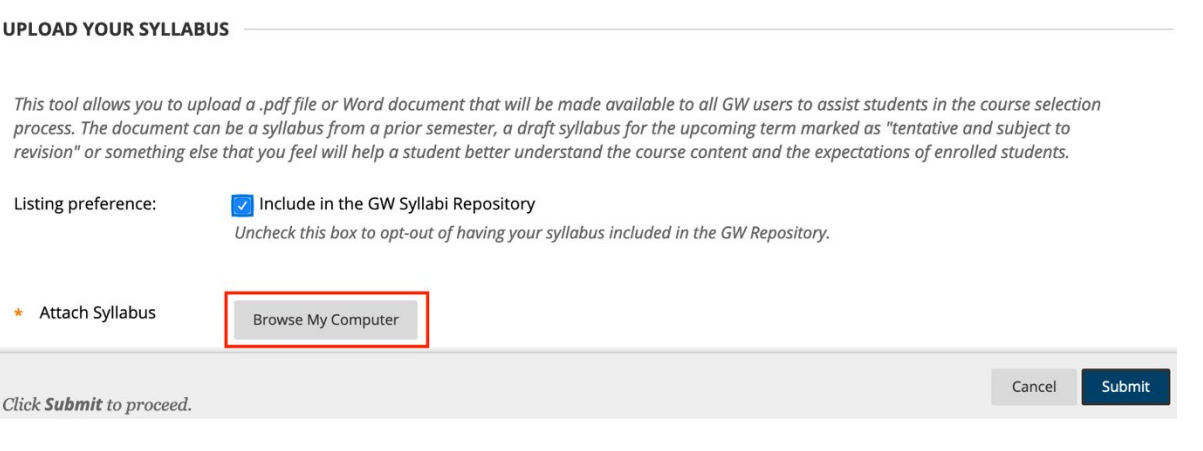

4. Click **Submit** to finish.

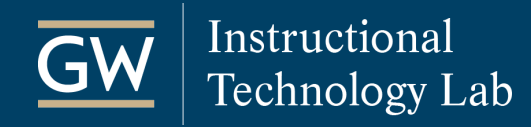

### <span id="page-4-0"></span>Add Files to a Blackboard Course

Adding files to Blackboard is a great way to distribute documents to students. You can upload any kind of file, but students may need to download some types, such as Microsoft Word, to view them. Files can be added to a Blackboard course in a variety of ways. The steps below outline how to add a single file.

1. In a Blackboard course, go to the *Course Menu* and click on the **Content Area** in which you want to add files such as *Electronic Reserves*.

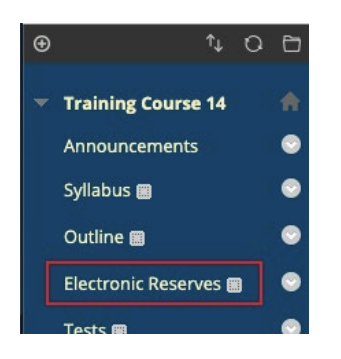

*Note: You can add files to any [Content Area](https://help.blackboard.com/Learn/Instructor/Course_Content/Create_Content/Create_Containers_for_Content#create-a-content-area_OTP-2) (e.g., Outline, Assignments, Week 1, etc.).*

2. Select **Build Content** and then choose **File**.

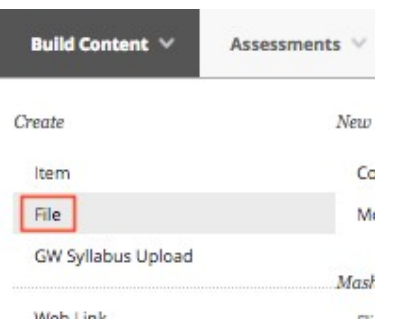

3. Type a **Name** for the file and click **Browse My Computer** to choose a file saved on your computer.

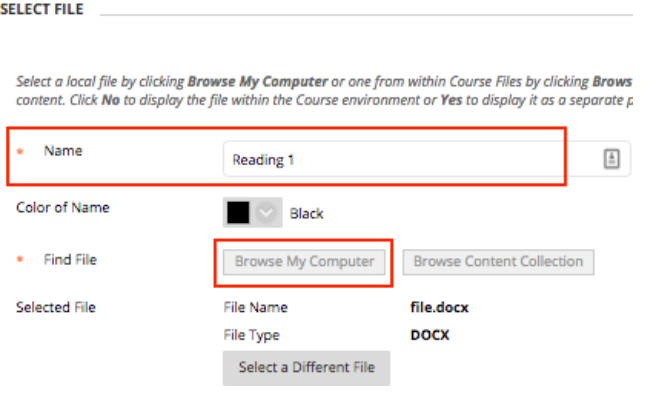

*Note: Click Select a Different File to upload a different file.*

4. Click **Submit** to finish. Students can click on the link to the file to view or download it.

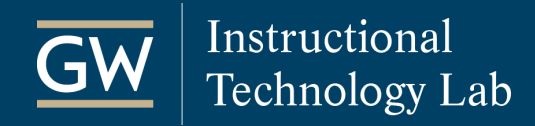

**CORLIM INCORMATION** 

### <span id="page-5-0"></span>Setup a Blackboard Discussion

The Discussion Board tool can be used to hold asynchronous, threaded discussions. You must first create one or more Forums before students can start their discussion threads.

- 1. Open your Blackboard course and click on **Discussions** in the *Course Menu*.
- 2. On the *Discussion Board* page, click **Create Forum**.
- 3. Enter a title in the **Name** field and the discussion question or topic in the **Description** field.

*Students see the Description next to the Forum name on the Discussion Board page.*

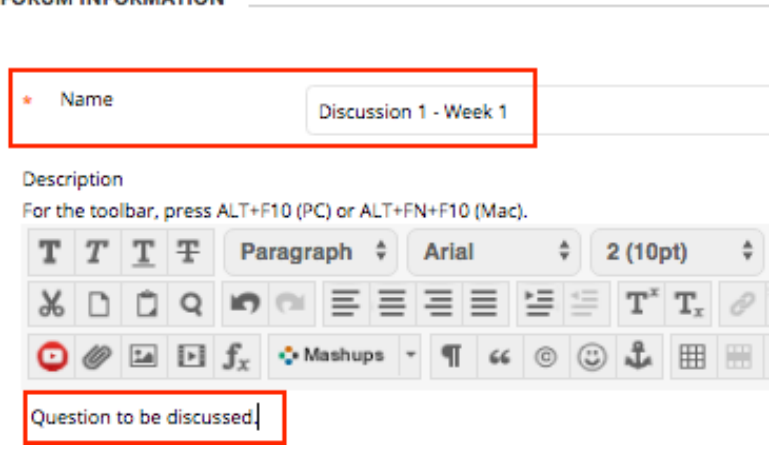

4. Set the **Forum Availability**. If you want the discussion to be open only during a specific date range, use the *Date and Time Restriction* fields to limit availability for students.

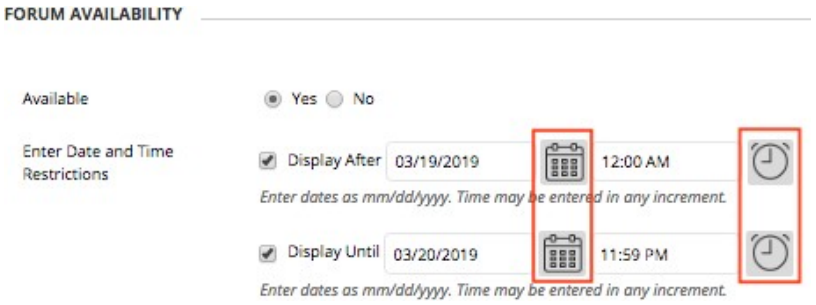

- 5. Select the **[Forum Settings](https://help.blackboard.com/Learn/Instructor/Interact/Discussions/Create_Discussions/Create_Forums#create-a-forum_OTP-0)** based on your specific needs.
- 6. Click **Submit** to finish.

## <span id="page-6-0"></span>Create a Blackboard Assignment

Collect files from students using the Blackboard Assignment tool. Students upload their files through the link created by this process, and you can then view, comment on, and grade them right in Blackboard.

- 1. Open your Blackboard course and click the **Content Area** *(e.g., Assignments)* in which you want to place the assignment.
- 2. In the *Content Area*, click on **Assessments**  and choose **Assignment**.
- 3. Provide a **Name** for the assignment. If needed, add **Instructions**, a **Due Date,** and any **Files** students may need to complete the assignment.
- 4. In the **Grading** section, enter the **Points Possible**.
- 5. Click on **Submission Details**, **Grading Options**, and **Display of Grades** to make selections such as the number of attempts, use of plagiarism tools and anonymous grading, or how to display grades to students.

*Note: To learn more, see [Assignment Grade Settings.](https://help.blackboard.com/Learn/Instructor/Assignments/Assignment_Grade_Settings)* 

6. **Make the Assignment Available** and, if needed, limit when students can access it using the **Display After** and **Display Until** options.

> *Note: If you limit availability leave Make the Assignment Available checked.*

7. Click **Submit** to finish.

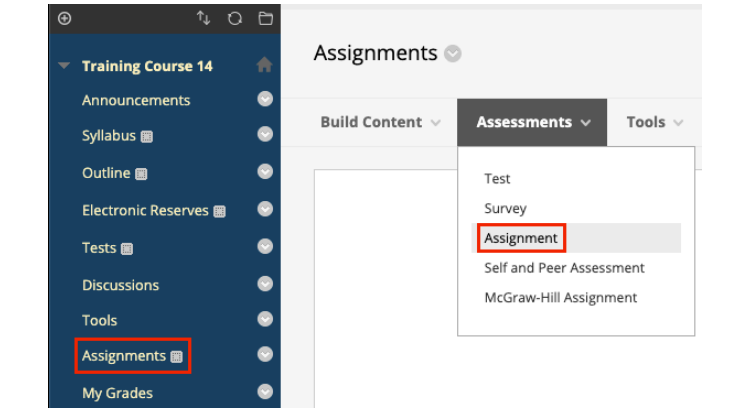

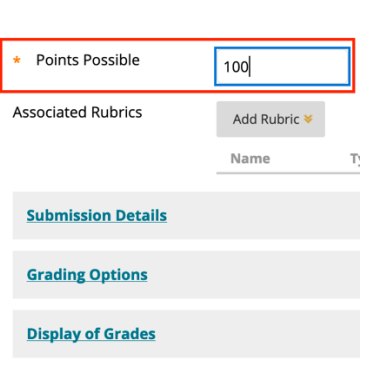

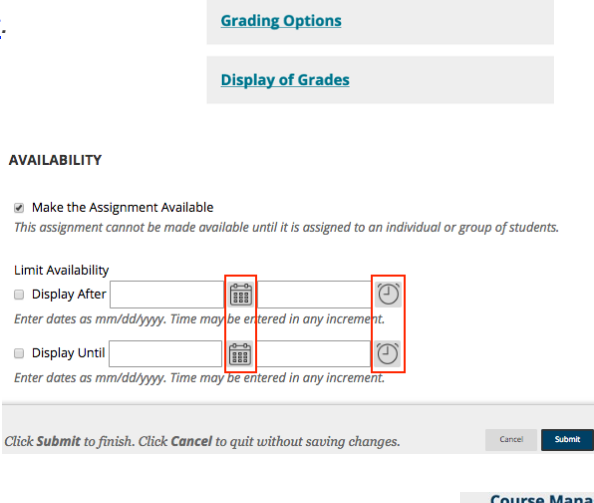

**GRADING** 

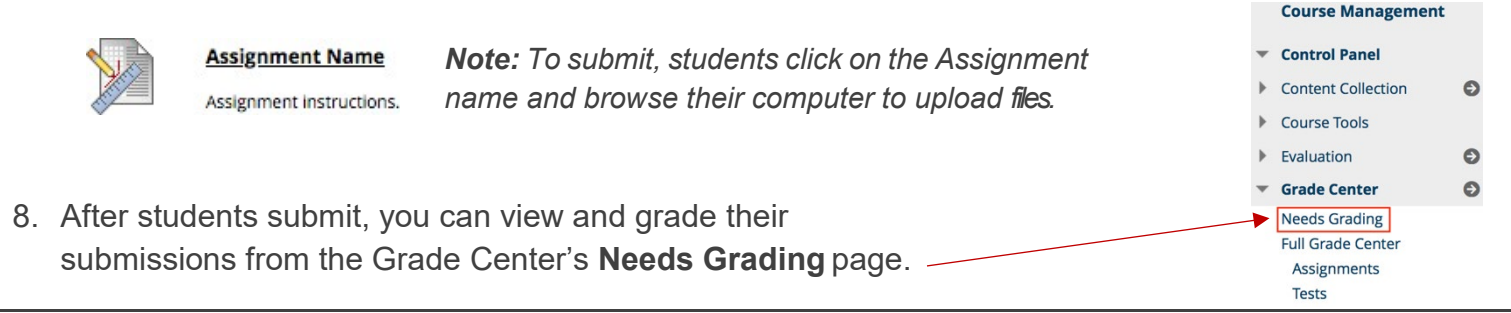

itl.gwu.edu | (202) 994-0485

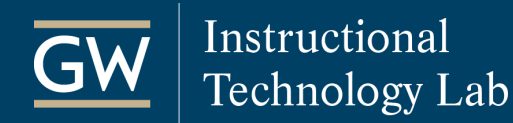

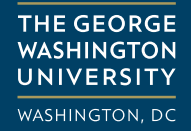

### <span id="page-7-0"></span>Preview a Blackboard Course as a Student

Use Student Preview mode to view a Blackboard course from the student's perspective. While in Student Preview mode you can review course content, submit assignments, take tests, participate in discussions, or view student tools like My Grades.

1. In your Blackboard course, select the **Enter Student Preview** icon in the top-right corner.

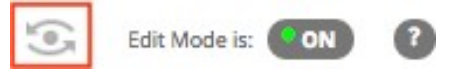

2. An orange bar appears across the top of the screen indicating that you are *Entering StudentPreview*.

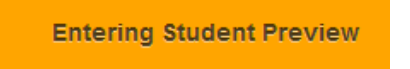

3. After entering *Student Preview mode*, the student preview bar indicates *Student Preview mode isON*.

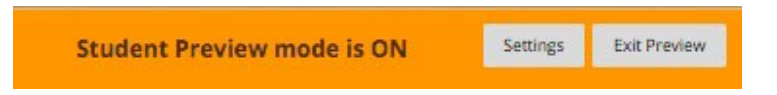

4. In *Student Preview mode*, use the *Course Menu* to navigate through the course. You can submit assignments, take tests, participate in discussions, or view student tools like My Grades.

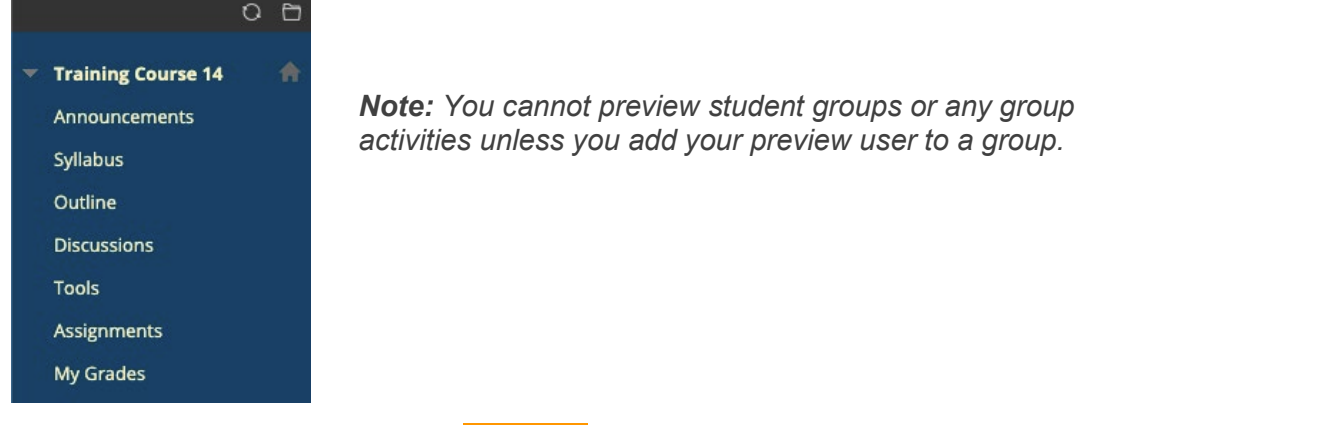

5. When finished, click **Exit Preview**  $\frac{1}{2}$  Exit Preview at the top-right of the course to return to instructor view.

*Note: If you leave a course without exiting Student Preview mode, you will still be in Student Preview mode when you return to the course.*

6. In the *Exit Student Preview* window, select **Delete the preview user and all data,** and click**Continue**.

*Note: Select Keep the preview user and all data to test how a student activity presents itself to the instructor, such as grading. If you keep the preview user, it appears in the Roster, Grade Center, and anywhere you interacted as this user. To remove the preview user, enter Student Preview mode, click Exit Preview, and choose Delete the preview user and all data.*

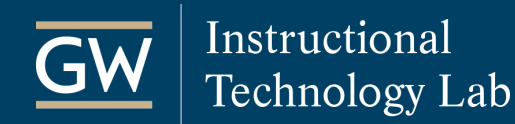

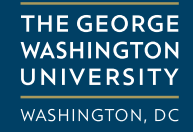

## <span id="page-8-0"></span>Make a Blackboard Course Available to Students

Instructors and teaching assistants can always access their Blackboard courses; however, a course must be made available before students can access it. Both instructors and teaching assistants can make a course available or unavailable at any time.

- 1. Log in to Blackboard and open the course you want to make available.
- 2. Scroll down to the **Control Panel**, click on **Customization,** and then select **Properties**.

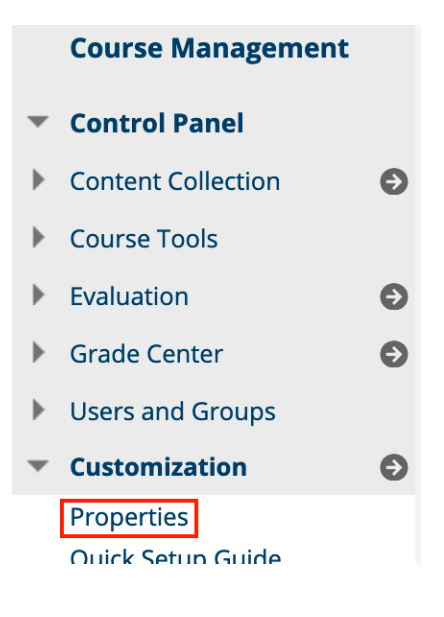

3. Under **Set Availability**, click **Yes**.

#### **SET AVAILABILITY**

Make this course available to users?

Make Course Available

O Yes

 $\bigcirc$  No

4. Click **Submit** to save your changes. Students can now view your course.

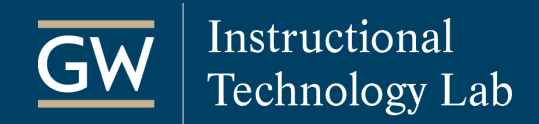

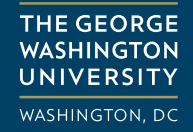

### <span id="page-9-0"></span>Post a Blackboard Announcement

The Announcements page, by default, is the first page students see upon entering a course. Use this tool to post helpful updates and course information.

1. On the *Course Menu*, click on **Announcements**.

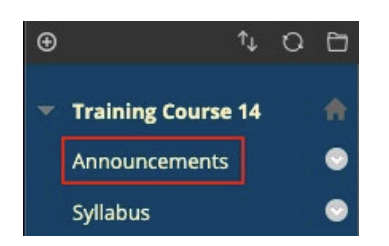

2. Click **Create Announcement**.

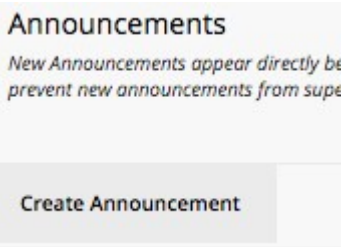

3. Enter a title in the **Subject** field and type a message to students in the **Message** field.

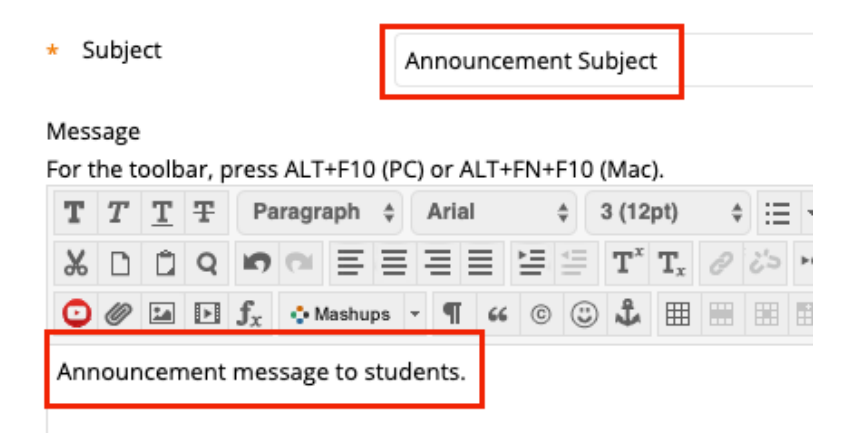

4. Optionally, select the **Email Announcement** check box to also send it as an email.

Email Announcement

Send a copy of this announcement immediately

*Note: Blackboard does NOT keep a record of sent or received emails.* 

5. When finished, click **Submit**.

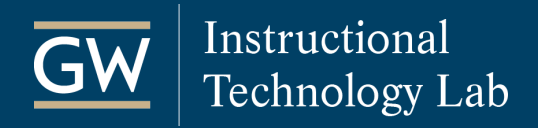

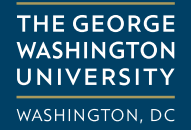

### <span id="page-10-0"></span>Send Email using Blackboard

The Blackboard email tool allows you to send email messages to individual students or groups of users in a Blackboard course. Emails are sent to the recipient's GW email address.

- 1. Open the Blackboard course from which you want to send an email.
- 2. Go to the **Control Panel**, click **Course Tools** and then **Send Email**.

 $\bullet$ 

- **Course Management**
- **Control Panel**
- Content Collection
- Course Tools

Announcements Attendance **Blackboard Collaborate Ultra Course Calendar Discussion Board** More Tools (GW) **Rubrics** SafeAssign Send Email Tests. Surveys, and Pools

- 3. On the *Send Email* page, choose the **recipients** of your message:
	- **All Users:** Send email to all of the users in the Course.
	- **All Groups:** Send email to all of the Groups in the Course.
	- **All Teaching Assistant Users:** Send email to all of the Teaching Assistants in the Course.
	- **All Student Users:** Send email to all of the Students in the Course.
	- **All Instructor Users:** Send email to all of the Instructors in the Course.
	- **Single/Select Users:** Select which users will receive the email.
	- **Single/Select Groups:** Select which Groups will receive the email.
- 4. For *Single/Select Users* or *Groups*, select the recipients in the **Available to Select** *box*  and use the right arrow to move them into the **Selected** box.

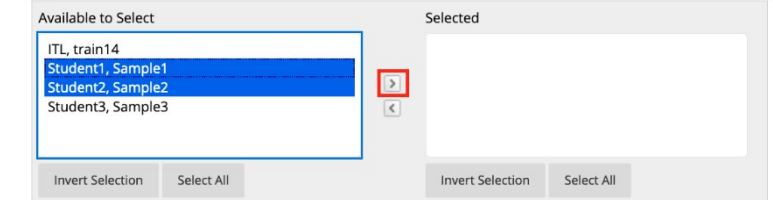

5. Enter a **Subject** and **Message**. Do not leave the subject blank, the message may not be delivered.

 $\triangleq$  To

- 6. Check the **Return Receipt** box to receive a copy of the email with a list of the recipients.
- 7. To attach files, click on **Attach a file** and then select **Choose File** to browse your computer*.*

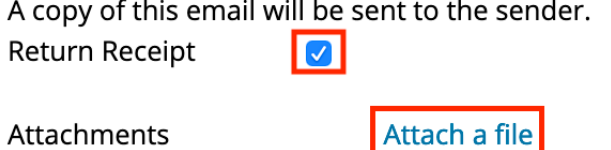

8. Click **Submit** to send your message.

*Note: Blackboard does NOT keep a record of your email so be sure to keep a copy of important messages in your GW email inbox in case you need them at a later date.*

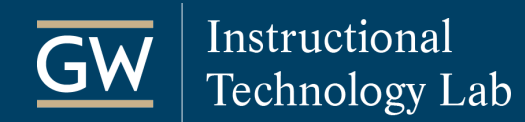

## <span id="page-11-0"></span>Get Help

#### <span id="page-11-1"></span>**Faculty Assistance**

 **Instructional Technology Lab**  *Gelman Library, Room B05*

**Phone:** (202) 994-0485 **Email:** [itl@gwu.edu](mailto:itl@gwu.edu?subject=Blackboard%20Help) Web: [itl.gwu.edu](https://itl.gwu.edu/)

**Support Hours:** Monday through Friday, 9:30 am – 5:30 pm

#### **Online Support**

- [Blackboard Instructor FAQs](https://itl.gwu.edu/get-started)
- [Blackboard's Help Website](https://help.blackboard.com/Learn/Instructor)
- Blackboard Guides on the My Blackboard page in Blackboard

#### <span id="page-11-2"></span>**Student Assistance**

#### **Division of IT Support Center**

*Academic Center (Rome/Phillips Hall), Room B154* 

**Phone:** (202) 994-4948 **Email:** [ithelp@gwu.edu](mailto:ithelp@gwu.edu) **Web:** [it.gwu.edu](https://it.gwu.edu/)

**Support Hours:** Walk-in: Monday through Friday, 10:00 am – 6:00 pm Phone: Monday through Friday, 7:00 am - 10:00 pm

#### **Online Support**

- [Blackboard Student FAQs](https://itl.gwu.edu/student-blackboard-faqs)
- [Blackboard's Help Website](https://help.blackboard.com/Learn/Student)
- Blackboard Guides for Students on the Courses page in Blackboard